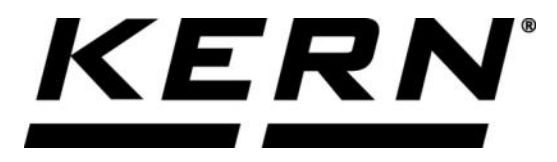

# *KERN & Sohn GmbH*

**Ziegelei 1 D-72336 Balingen E-Mail: info@kern-sohn.com**

**Tel: +49-[0]7433- 9933-0 Fax: +49-[0]7433-9933-149 Internet: www.kern-sohn.com**

# **Betriebsanleitung KERN App Tolerance - Toleranzwägefunktion**

# **KERN SET-031**

Version 1.0 2020-05 D

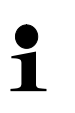

Sie finden die aktuelle Version dieser Anleitung auch online unter: <https://www.kern-sohn.com/shop/de/DOWNLOADS/> Unter der Rubrik Bedienungsanleitungen

**SET-031-BA-d-2010\_tolerance**

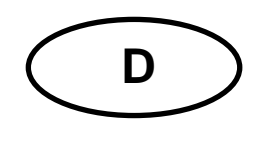

**KERN App Tolerance** Version 1.0 2020-05 **Betriebsanleitung SET-031**

# Inhaltsverzeichnis

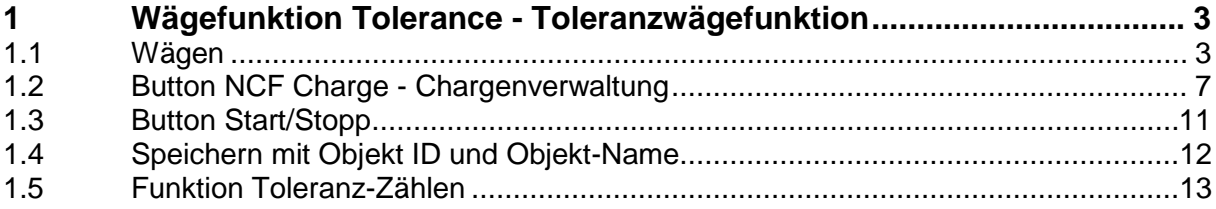

## **1 Wägefunktion Tolerance - Toleranzwägefunktion**

Bei dieser Funktion besteht die Möglichkeit ein Zielgewicht festzulegen, das  $\mathbf i$ sich innerhalb einer gewissen Toleranz (oberer/unterer Grenzwert) befindet. Die Werte hierfür können entweder numerisch oder prozentual eingegeben werden.

#### **1.1 Wägen**

Im Menü FUNKTIONEN auf Button **The Turns** "Toleranz" klicken: Der Eingabebildschirm erscheint:

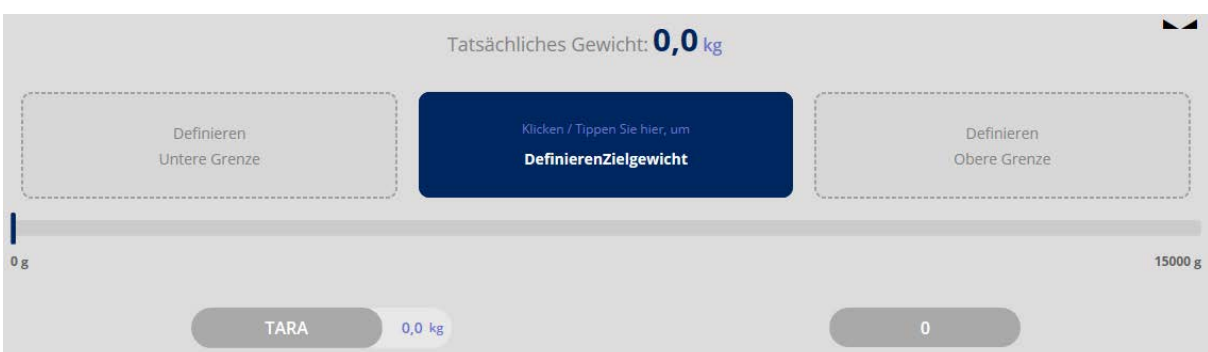

Einen eventuell benötigten Tarabehäter auf die Wägeplatte legen und mit Button TARA tarieren:

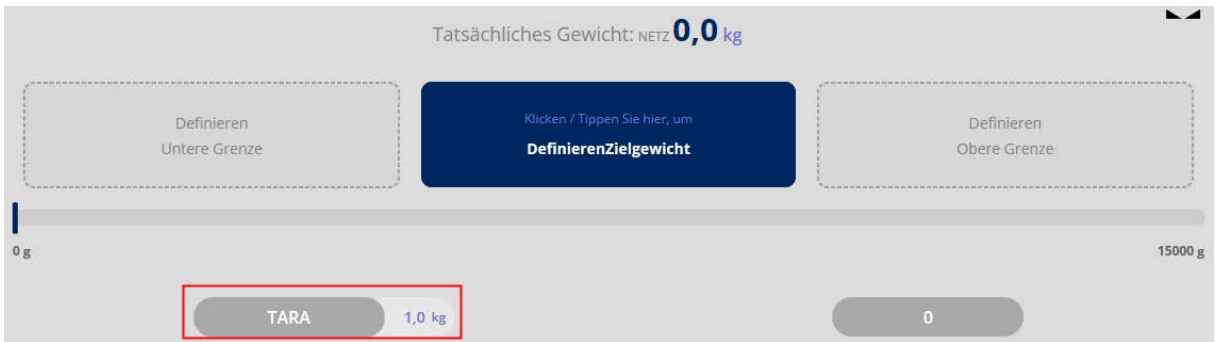

Als nächstes Zielgewicht festlegen. Hierfür das blaue Feld anklicken. Der Bildschirm zur Eingabe des Zielgewichts erscheint:

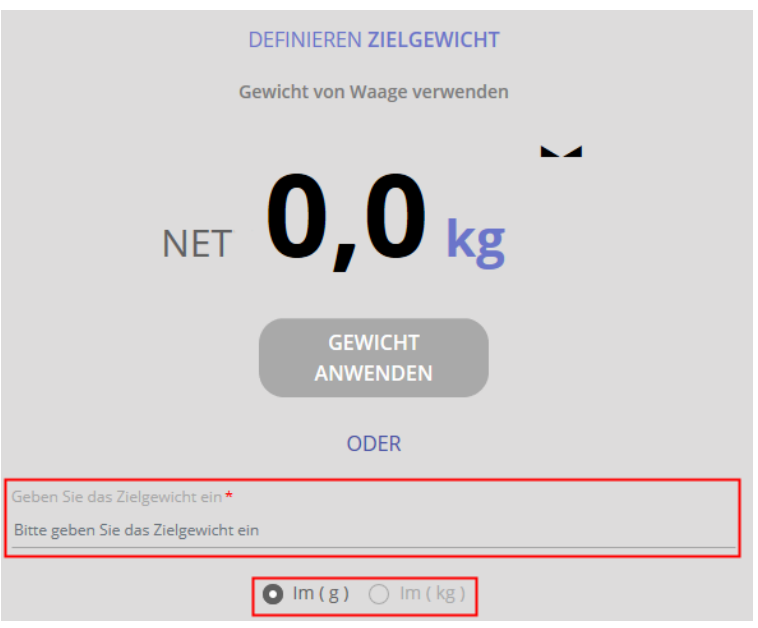

Zielgewicht eingeben und Wägeeinheit auswählen: **Hier als Beispiel:**

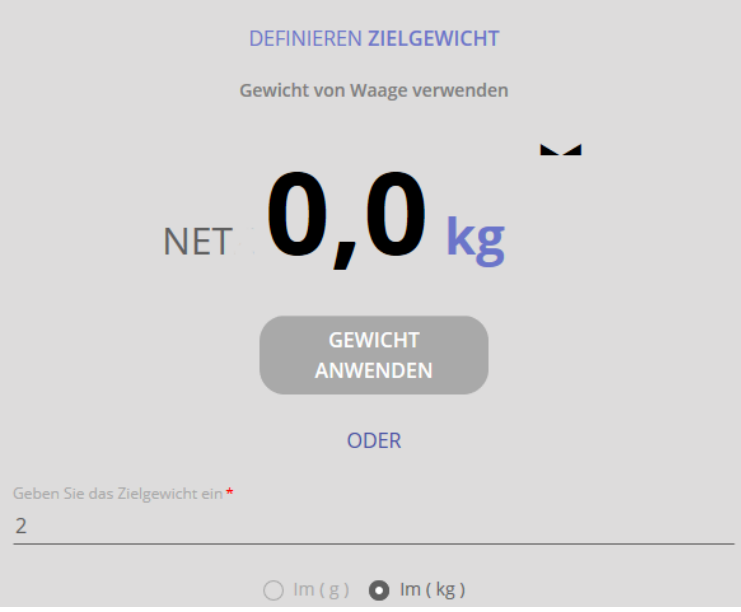

Dann auf Button BESTÄTIGEN klicken. Im nächsten Bildschirm wird nun die Toleranz festgelegt, in der sich das Wägegut befinden darf:

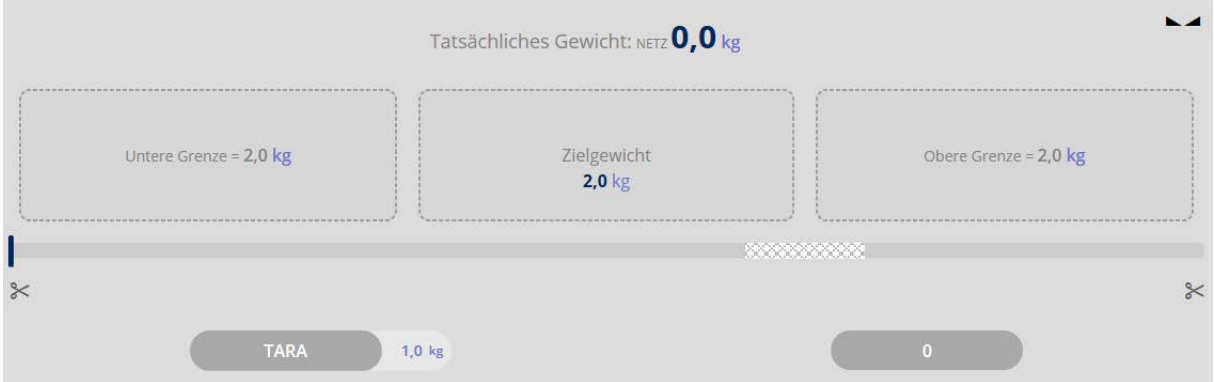

Auf die Felder "Untere und Obere Grenze" klicken und den jeweiligen Wert eingeben. Der Wert kann in Gramm oder als Prozentwert eingegeben werden.

#### **Hier als Beispiel:**

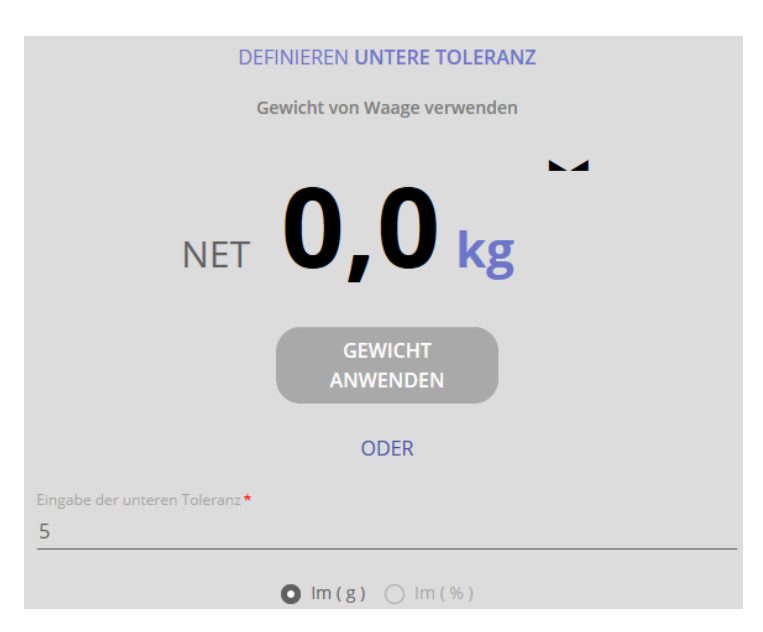

Nun oberen Grenzwert entsprechend eingeben.

Der nächste Bildschirm zeigt nun die eingetragenen Werte:

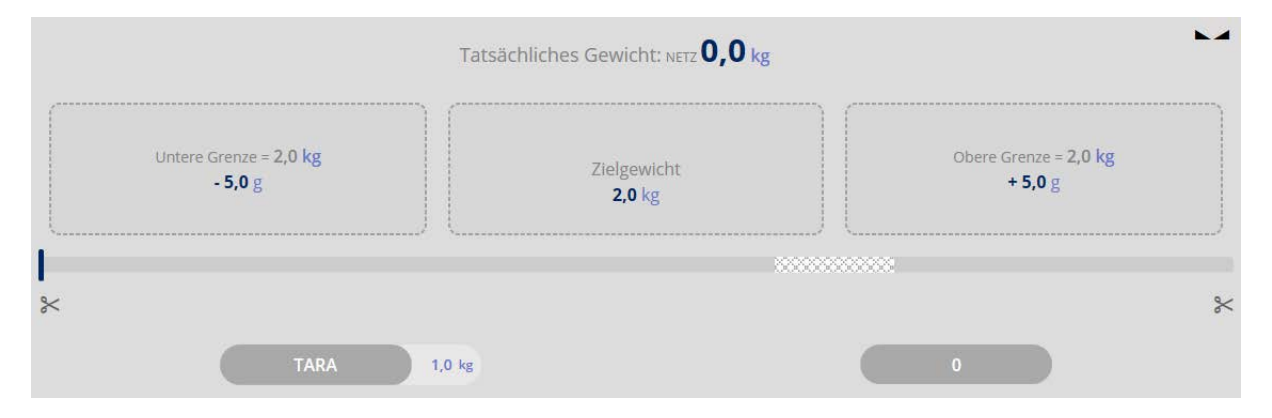

SET-031-BA-d-2010\_tolerance 5

Es kann nun mit der Wägung begonnen werden. Hier die Beispiele für:

### **Wägegut unterhalb des unteren Grenzwerts:**

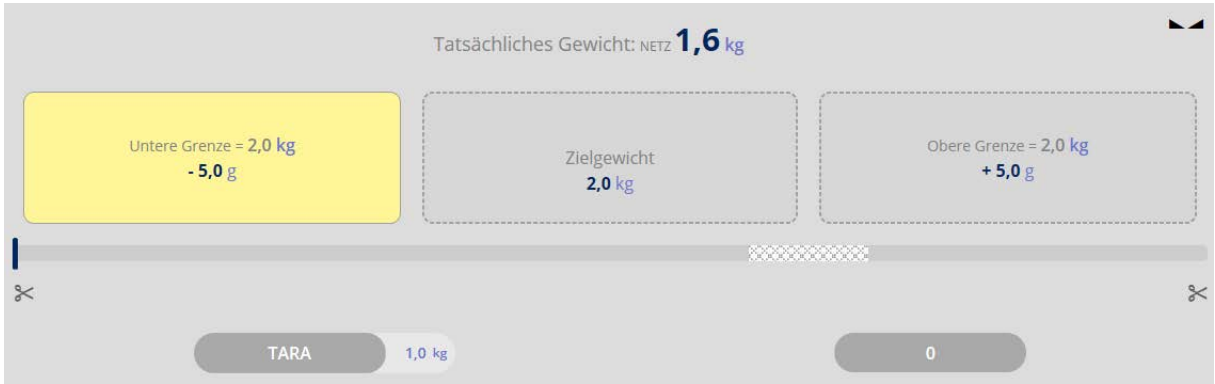

## **Wägegut entspricht dem Zielgewicht:**

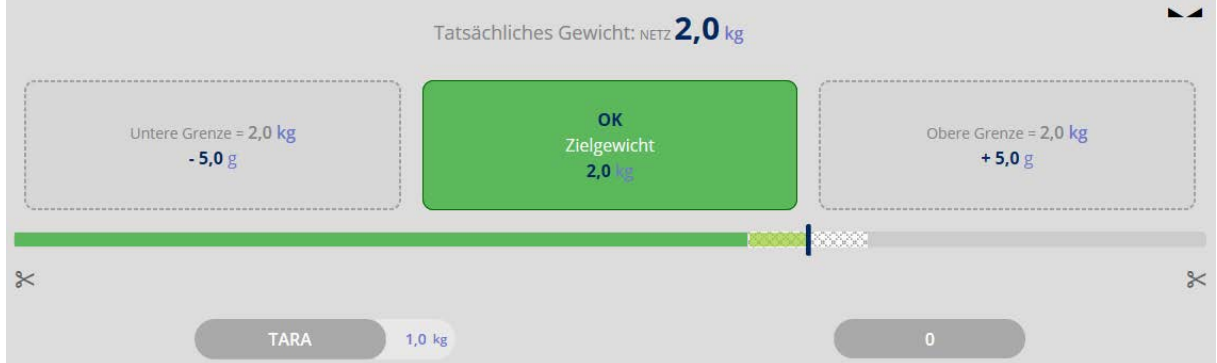

#### **Wägegut oberhalb des oberen Grenzwerts:**

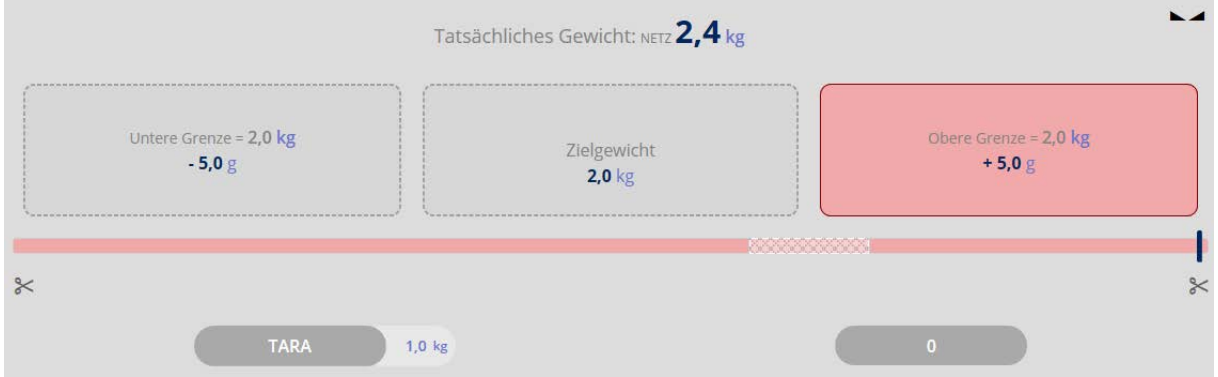

Durch vorsichtiges Hinzufügen bzw. Entnehmen von Wägegut wird das Zielgewicht erreicht.

 $\! \times$ 

Klick auf die Scheren:

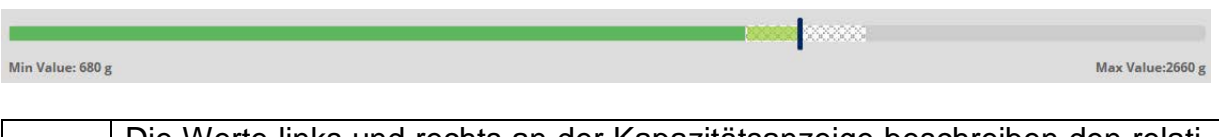

Die Werte links und rechts an der Kapazitätsanzeige beschreiben den relati- $\mathbf i$ ven Bereich (den relevanten Ausschnitt des Bargraphs), der mit dieser Waage in dieser Messung konkret verwendet wird.

**Roberts** 

 $\approx$ 

#### **1.2 Button NCF Charge - Chargenverwaltung**

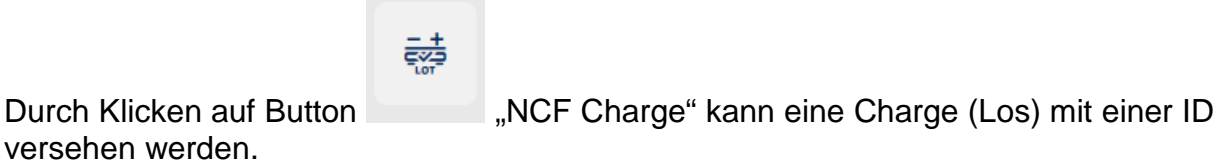

#### **Hier als Beispiel:**

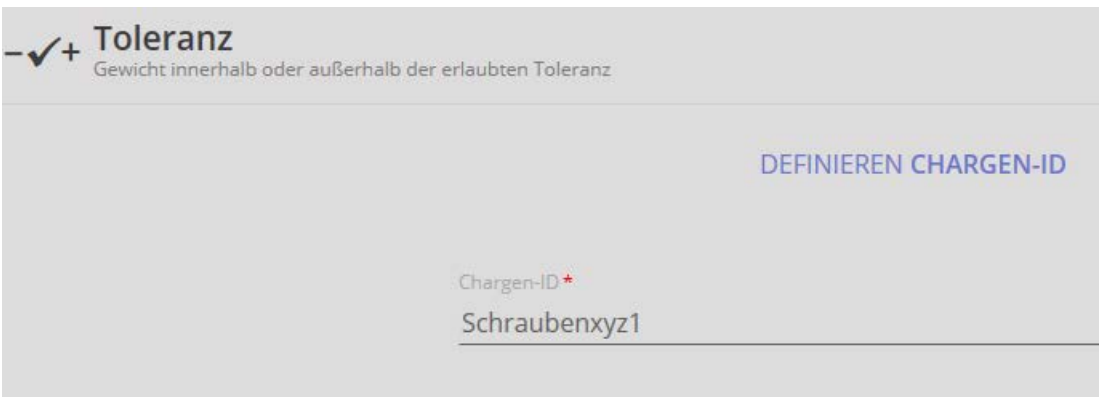

Chargen-ID eingeben und auf Button BESTÄTIGEN klicken:

Der Bildschirm für die Eingabe von Zielgewicht und Grenzwerten erscheint. Außerdem wird die zuvor festgelegte Charge angezeigt:

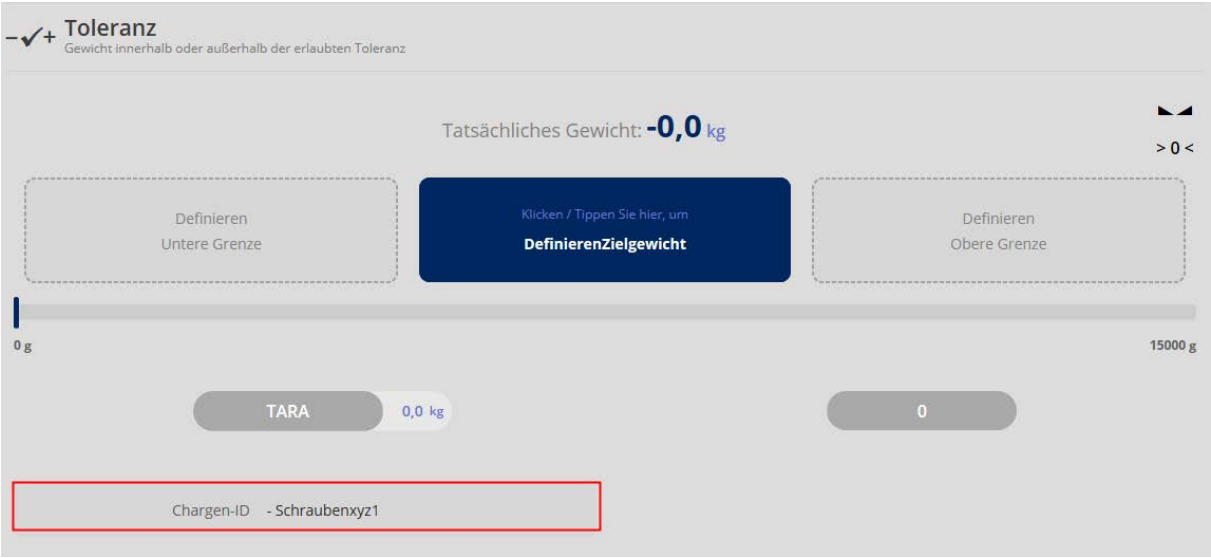

Wie oben beschrieben Zielgewicht und Grenzwerte eingeben und anschließend mit der Wägung beginnen.

Wenn das Zielgewicht erreicht wird, ertönt ein kurzer Signalton, danach wechselt die Anzeige automatisch zur Ergebnisübersicht.

Hier die Objekt-ID der Wägung eingeben, wenn gewünscht auch die restlichen Felder ausfüllen.

#### **Hier als Beispiel:**

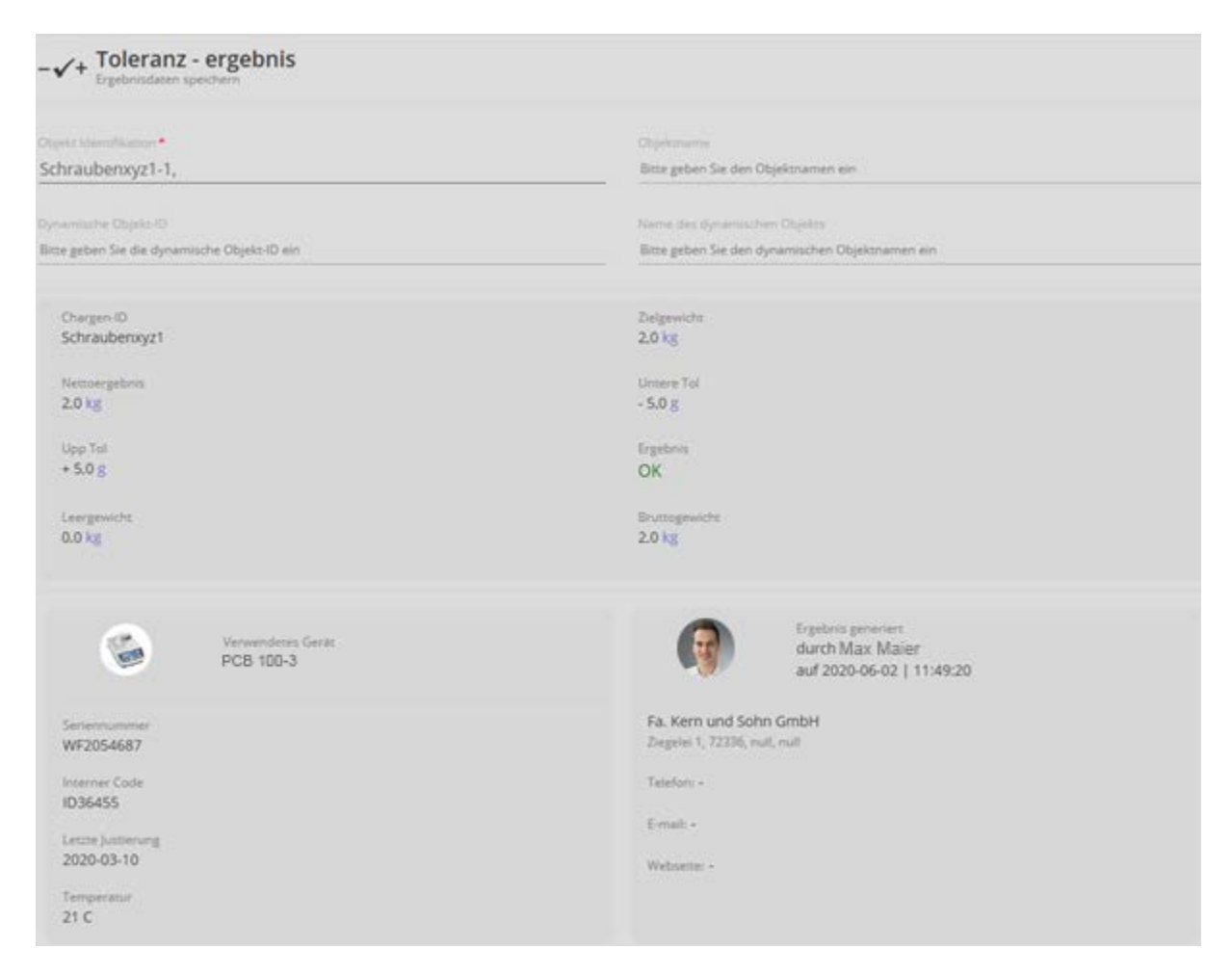

Diese Werte können nun gespeichert werden, entweder

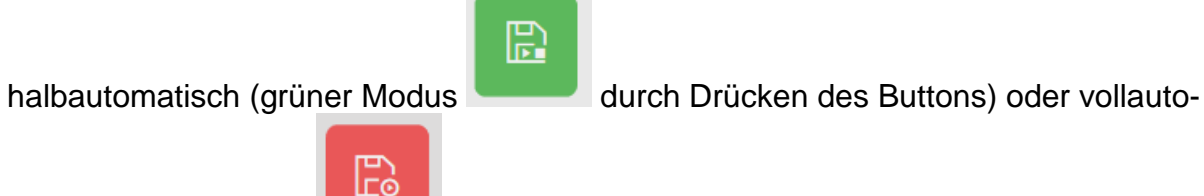

matisch (roter Modus ) immer dann, nachdem die Waage entlastet war und wieder belastet wurde.

Das bedeutet, dass der Nutzer bei Massenspeicherungen keine Tasten betätigen muss und effizient arbeiten kann.

Durch die Vergabe einer Chargen-ID wird gewährleistet, dass alle Ergebnisse, die unter dieser Chargen-ID erzielt werden, im dynamischen Datenspeicher unter dieser ID hinterlegt werden.

**Hier im Beispiel:**

| TOLERANCE-W02062020115808 | SCHRAUBENXYZ1-1,                                                                  | 2020-06-02 | 11:49:20 |
|---------------------------|-----------------------------------------------------------------------------------|------------|----------|
| TOLERANCE-W02062020120213 | <b>CONTRACT AND AND RESIDENCE OF A CONTRACT AND RESIDENCE</b><br>SCHRAUBENXYZ1-1, | 2020-06-02 | 12:01:38 |

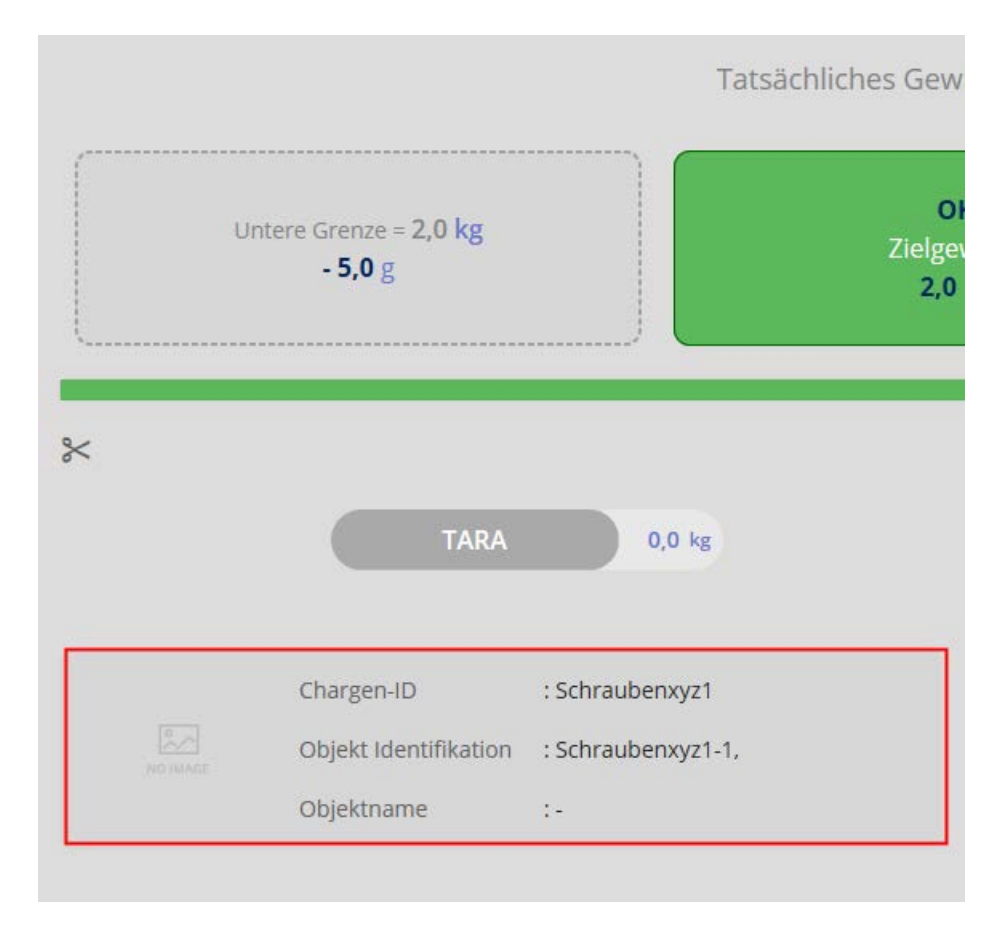

Nach dem Speichern wechselt die Waage automatisch in den Wägemodus. Chargen- und Obkjekt-ID werden angezeigt:

Die nächste Wägung kann nun vorgenommen werden

#### **1.3 Button Start/Stopp**

#### **ID-Sicherung:**

Sie bietet die Möglichkeit, jedes gewogene und gespeicherte Wägeergebnis mit einer eindeutigen ID-Nummer (Dynamic Object ID) und einem ID-Namen (Dynamic Object name) zu speichern.

岊 Die Speicherung kann halbautomatisch (grüner Modus ) oder vollautoma-諣 Ë tisch (roter Modus über Button Ergebnis ) angestoßen werden und zwar immer dann, nachdem die Waage entlastet war und wieder belastet wurde.

Das bedeutet, dass der Nutzer bei Massenspeicherungen keine Tasten betätigen muss und effizient arbeiten kann.

#### **1.4 Speichern mit Objekt ID und Objekt-Name**

्हैं<br>ती Mit Klick auf **Ergebnis**" können dem Wägevorgang Objekt-ID's und -Namen zugewiesen werden, unter denen er in der Datenbank abgelegt wird.

ID's eintragen und mit in die Datenbank speichern.

Außerdem kann diese Übersicht auch ausgedruckt werden:

Wahlen fur Stammdatum

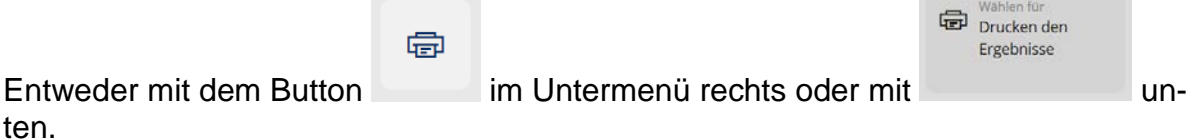

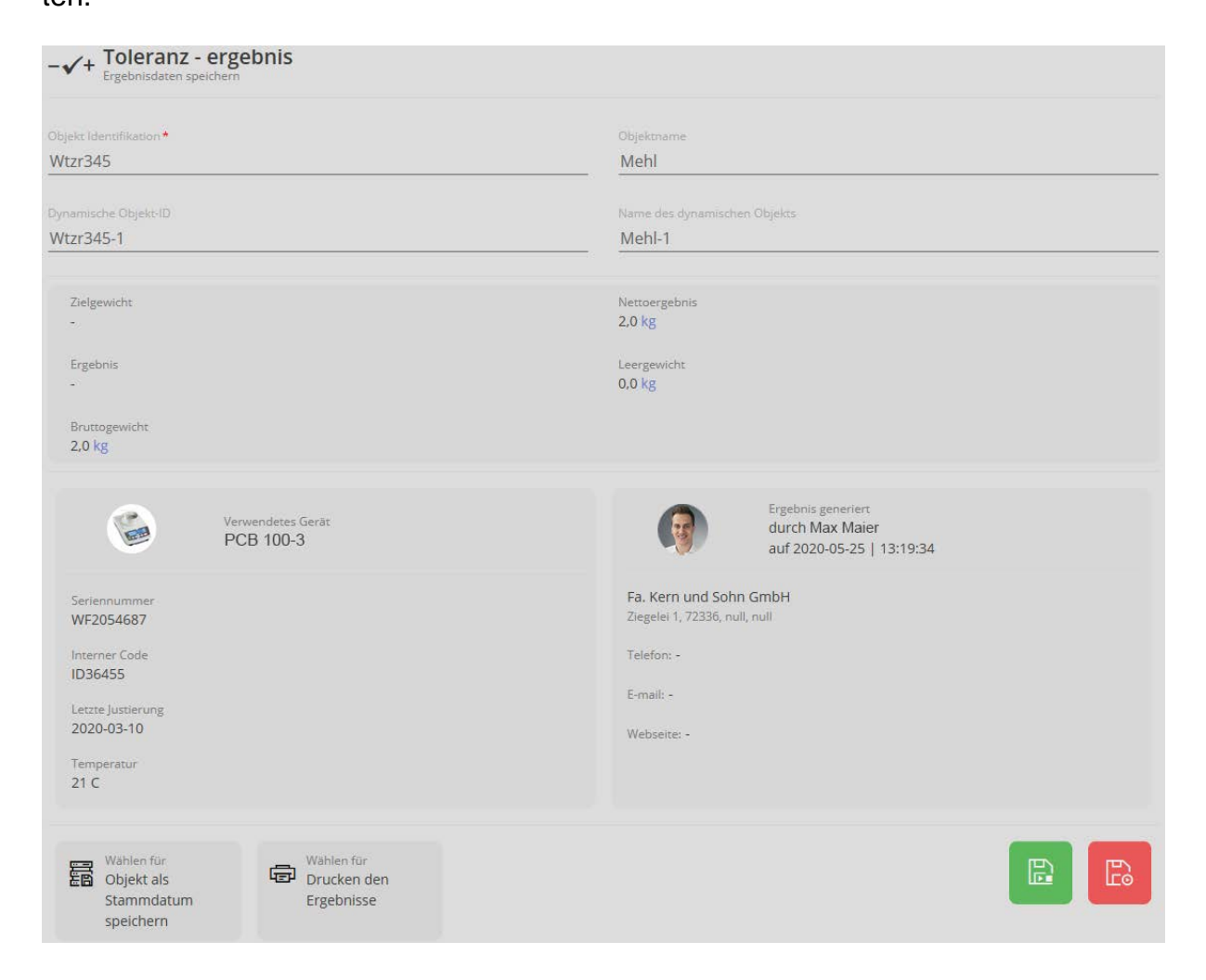

#### **1.5 Funktion Toleranz-Zählen**

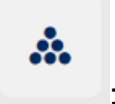

**Button** 

 $\mathbf 1$ 

Bei dieser Funktion besteht die Möglichkeit über ein zuvor festgelegtes Referenzgewicht Teile einzuwiegen und zu zählen.

Hierfür muss in diesem Bildschirm das Referenzgewicht und die dazu entsprechende Stückzahl gestgelegt werden:

Man kann entweder das Referenzgewicht durch Wägung festlegen oder durch manuelle Eingabe:

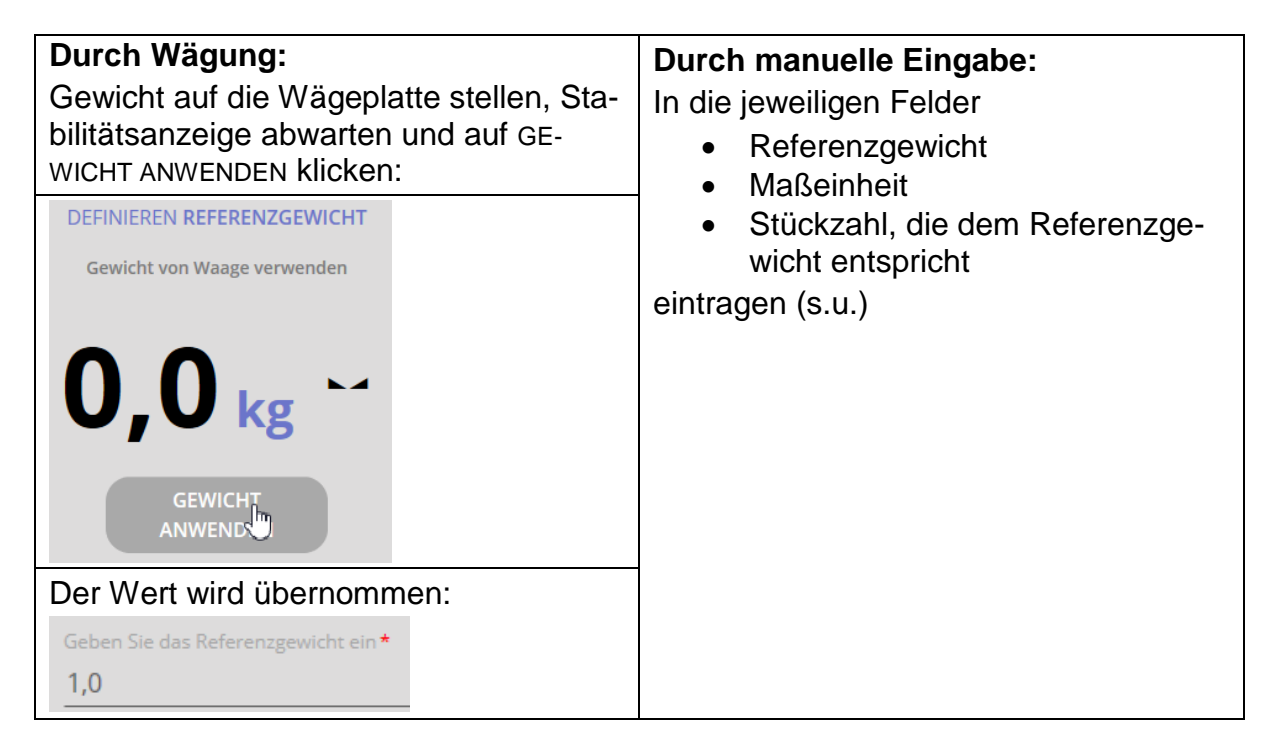

Wägeeinheit auswählen und Stückzahl eingeben, die dem Referenzgewicht entsprechen soll:

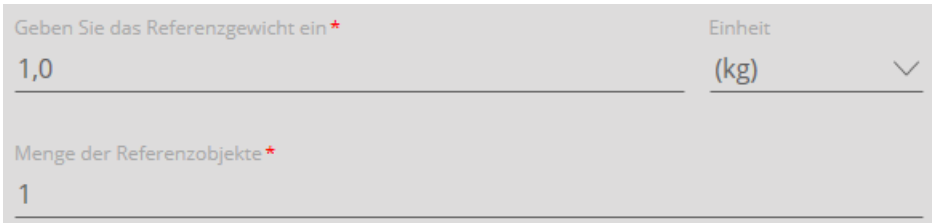

auf BESTÄTIGEN klicken.

Der Bildschirm zur Eingabe der Zielstückzahl und des oberen und unteren Grenzwerts erscheint:

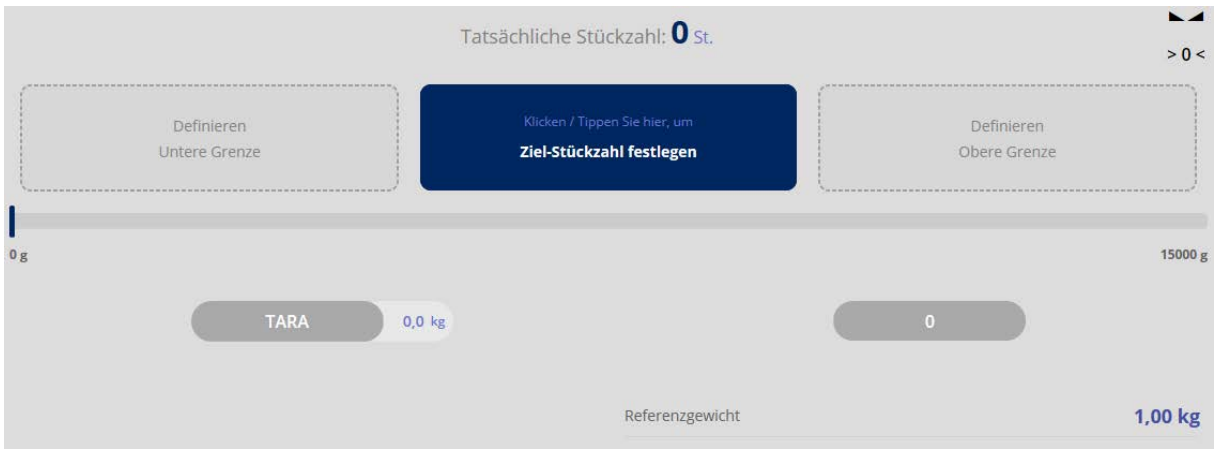

Jedes Feld anklicken und Wert eingeben: Stückzahl unterer Grenzwert, Zielstückzahl und Stückzahl oberer Grenzwert.

#### Danach mit der Wägung starten:

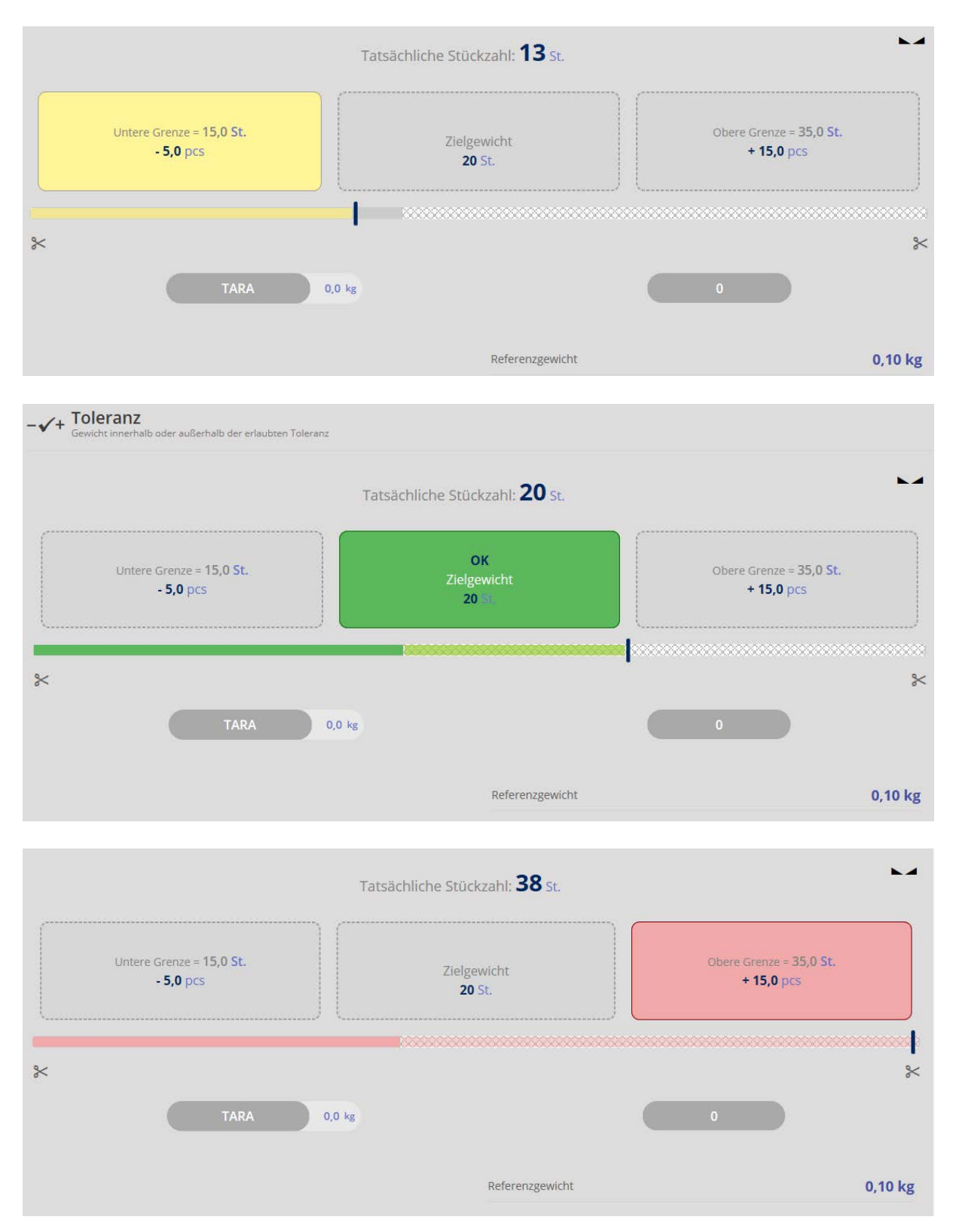

In der Anzeige erscheint die jeweils aufgelegte Stückzahl, entsprechend der Referenz. Stückzahl so verändern, dass die gewünschte Zielstückzahl erreicht wird (grünes Feld erscheint).